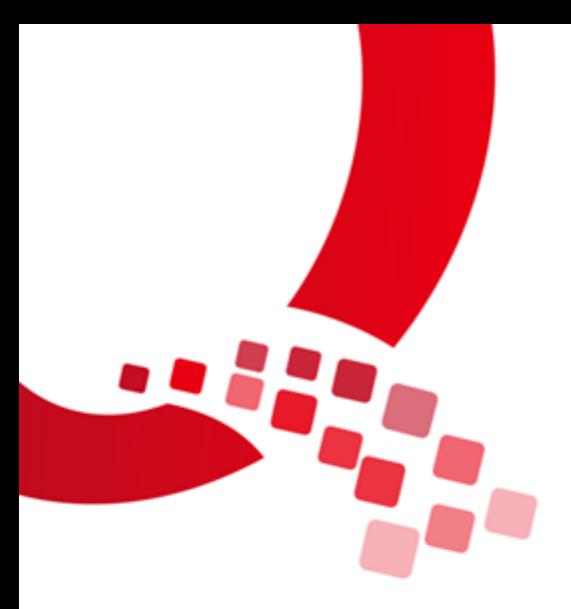

# **QY-IMX8 QT 5.10.1 Environment Setup Manual**

Ver.: V1.0

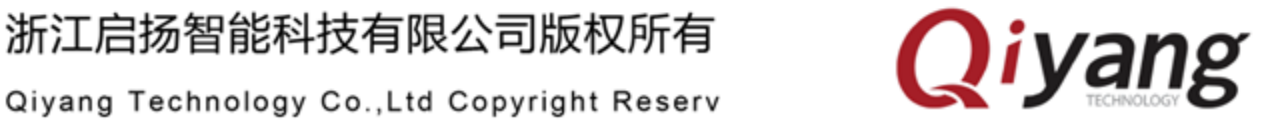

浙江启扬智能科技有限公司版权所有

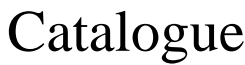

<span id="page-1-0"></span>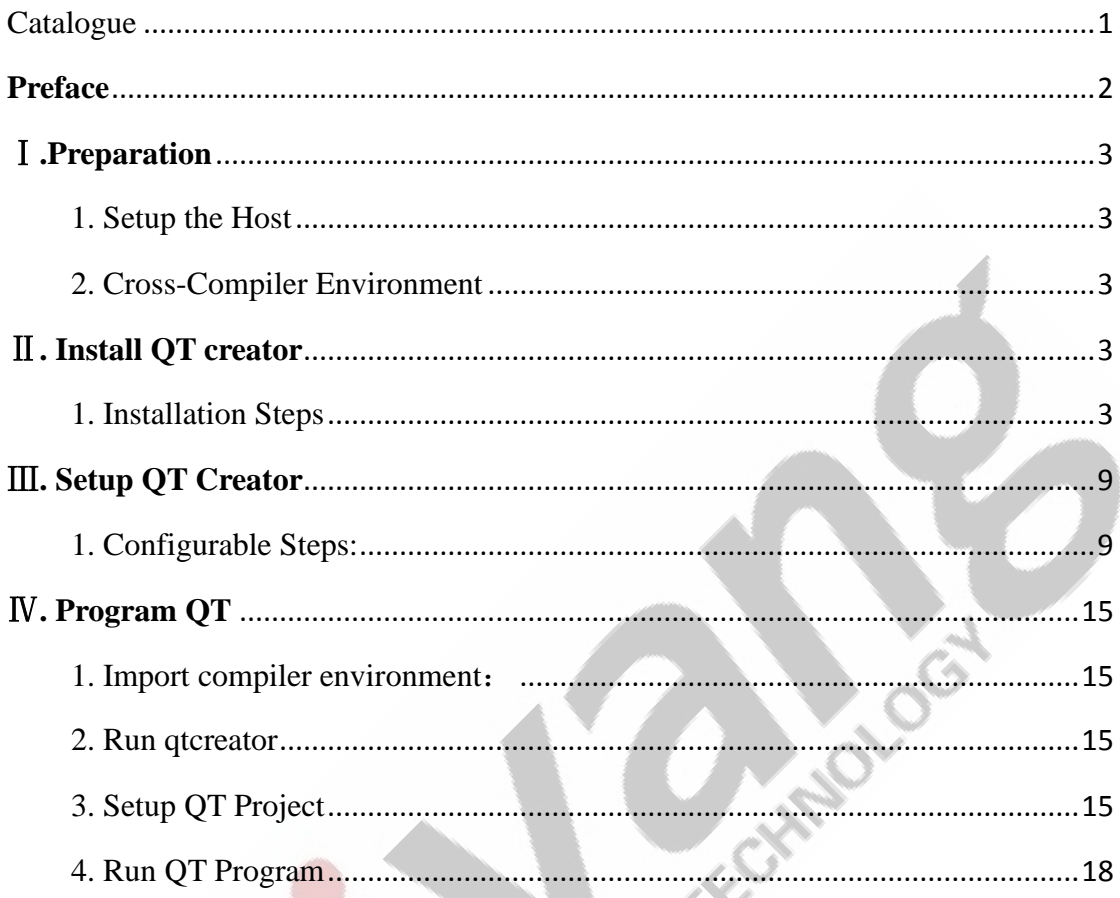

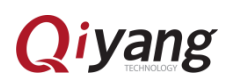

### <span id="page-2-0"></span>**Preface**

### **Manual Description:**

This manual mainly introduces how to setup the environment for QT5.10.1.

### **Target Readers:**

Manual is target to company insider including:

- Research & Development Engineers
- ⚫ Test Engineers
- ⚫ Technical Support Engineers

#### **Products Version Explanation:**

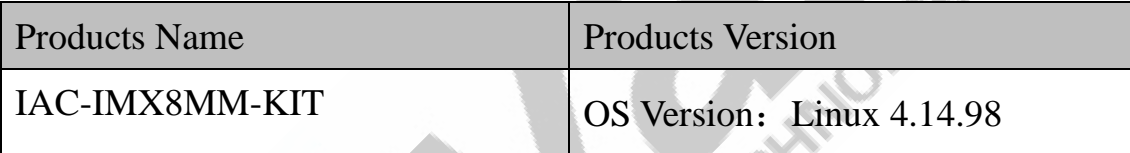

#### **Version Update:**

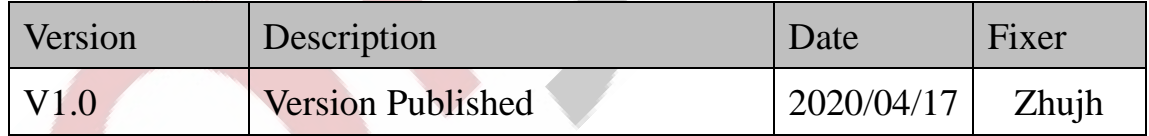

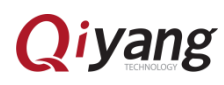

# <span id="page-3-0"></span>Ⅰ**.Preparation**

<span id="page-3-1"></span>1. Setup the Host

[Install 64-bit Ubuntu 14.04 desktop]

<span id="page-3-2"></span>2. Cross-Compiler Environment

[\$ ./fsl-imx-wayland-glibc-x86\_64-fsl-image-qt5-validation-imx-aarch64-

toolchain-4.14-sumo.sh]

Input the installation path and press [Enter], adopting default path

Input [Y], then confirm.

```
imx-aarch64-toolchain-4.14-sumo.sh
./ist-Imx-waytand-gtibc-x86_64-ist-Image-qtb-vatidation<br>VXP i.MX Release Distro SDK installer version 4.14-sumo
-<br>Enter target directory for SDK (default: /opt/fsl-imx-wayland/4.14-sumo):<br>You are about to install the SDK to "/opt/fsl-imx-wayland/4.14-sumo". Proceed[Y/n]? Y
                                                                                            \dots. done
ach time you wish to use the SDK in a new shell session, you need to source the environment setup sci
pt e.g.
                  imx-wayland/4.14-sumo/environment-setup-aarch64-poky-linux-
```
# <span id="page-3-3"></span>Ⅱ**. Install QT creator**

<span id="page-3-4"></span>1. Installation Steps

Attention: Red boxed text has to be clicked or filled in the screenshot.

Click or fill in the red box in screenshot .

Copy [qt-creator-opensource-linux-x86\_64-4.3.1.run] to Ubuntu, then

run [*qt-creator-opensource-linux-x86\_64-4.3.1.run]*:

zhujh@zhujh-virtual-machine:~/work/source/qtcreator\$ ./qt-creator-opensource-lin  $\mu$ x - x86\_64 - 4.3.1. run

When the interface shown as below, please click [Next]:

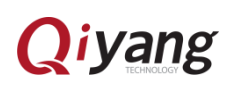

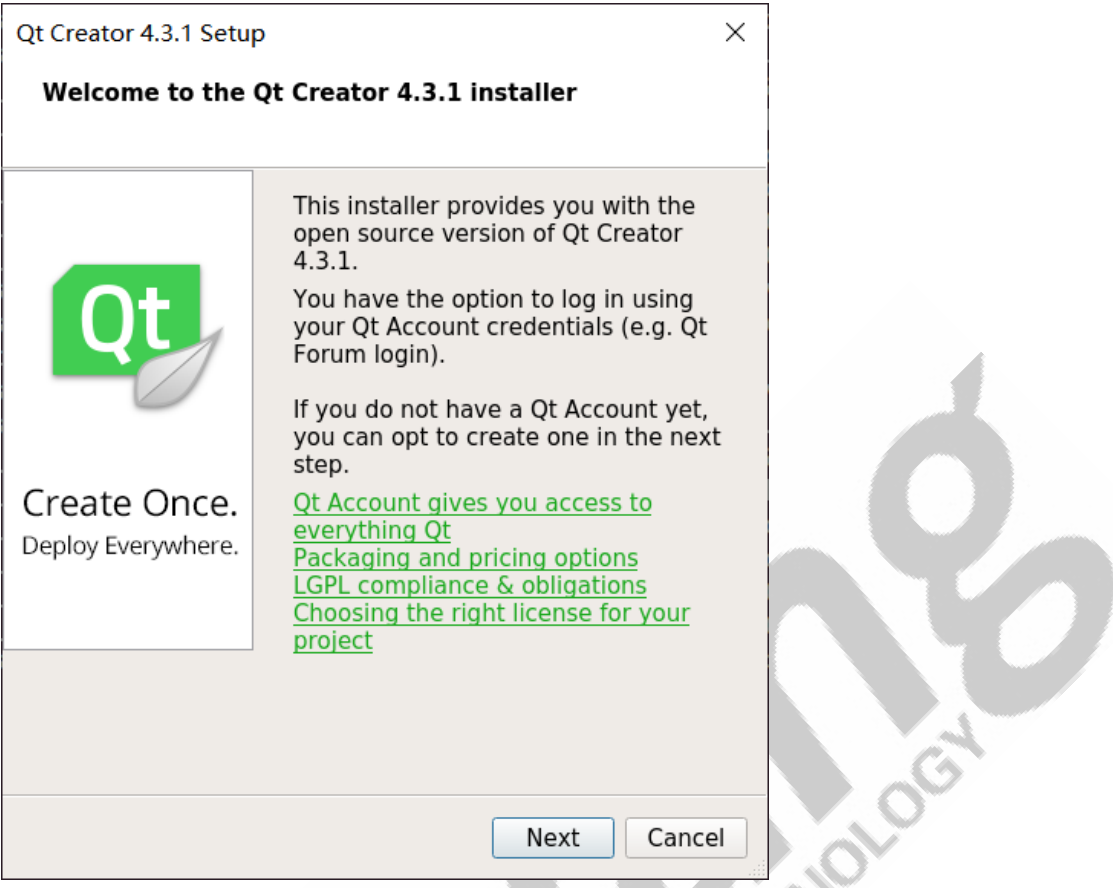

When the interface shown as below, please click [Skip]:

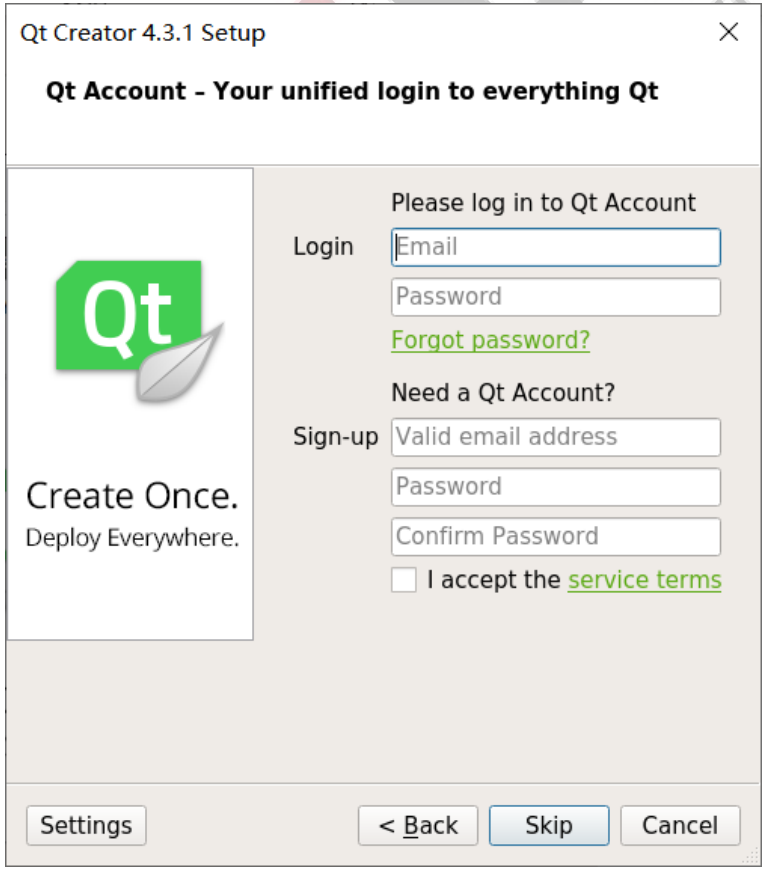

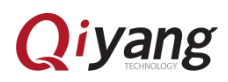

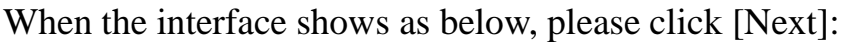

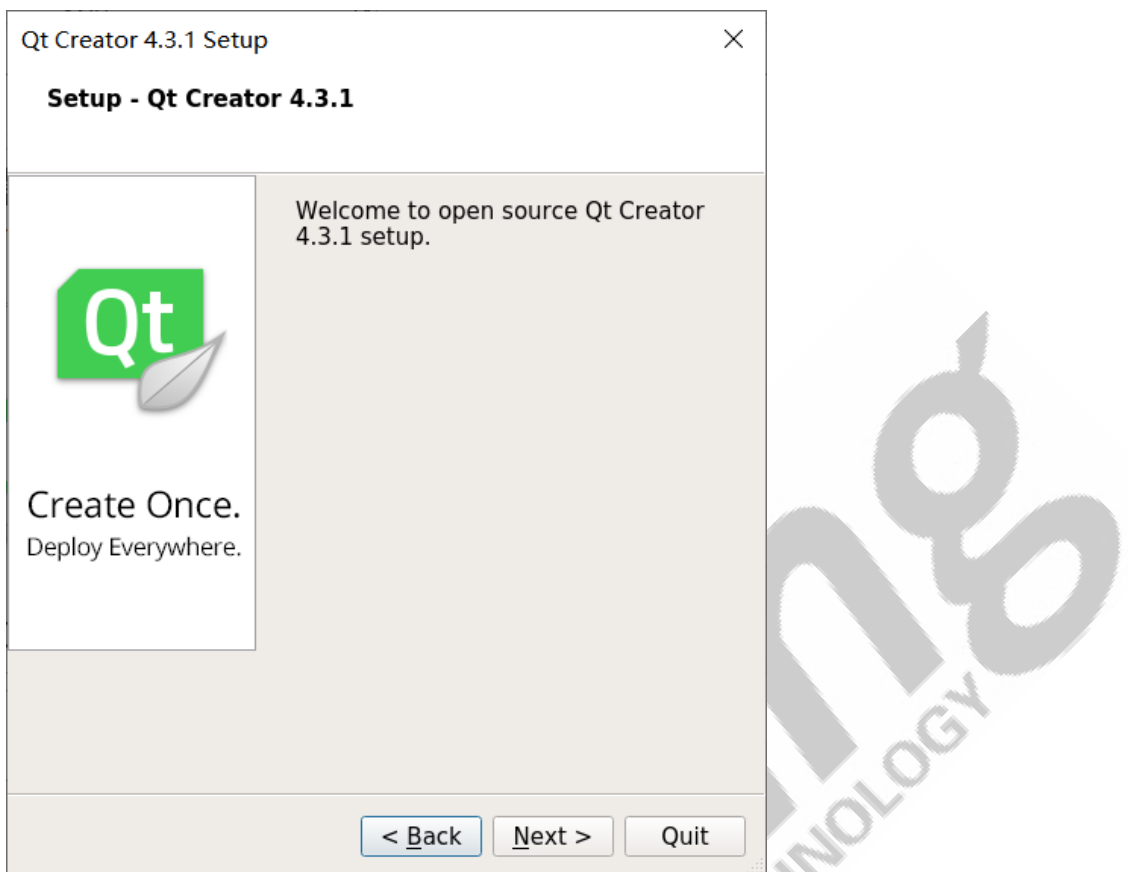

When then interface shows as below, choose the installation path. Here is the Author's installation path, then click [Next]:

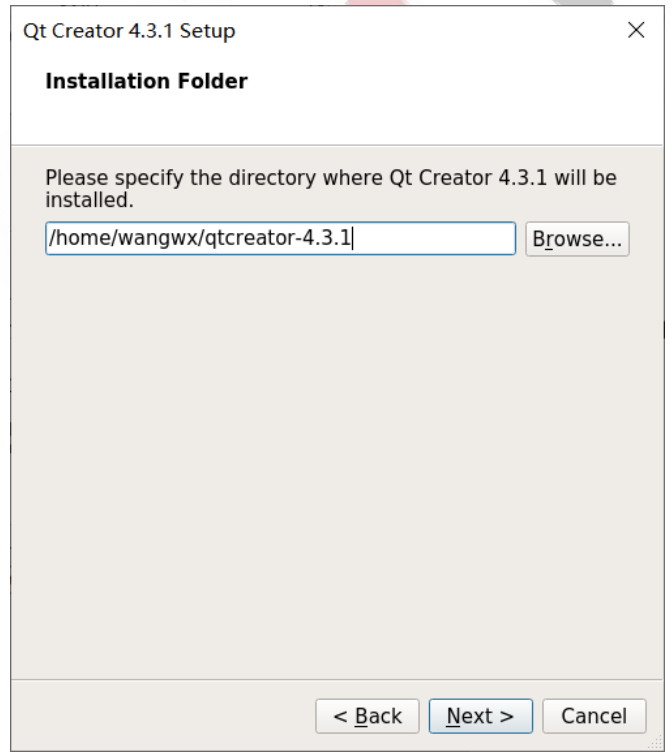

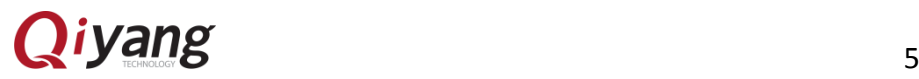

When the interface shows as below, please click [Next]:

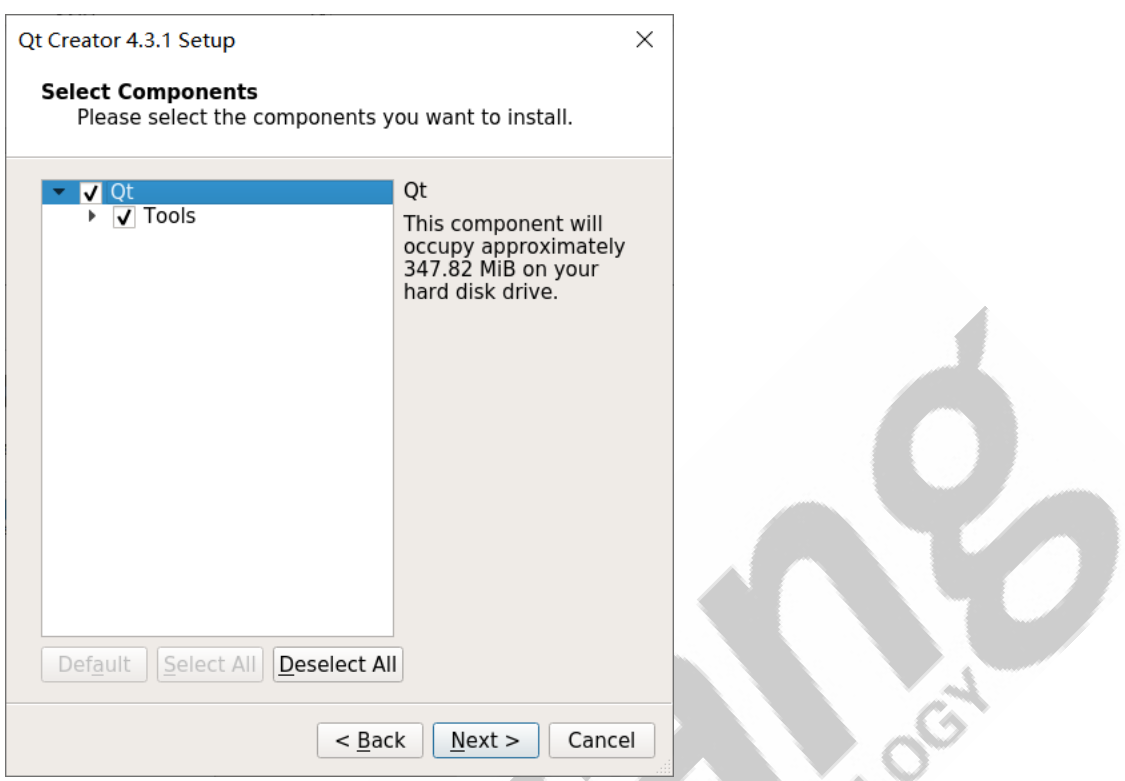

When the interface shows as below, please select [*Agree]*, then click

E

[Next]:

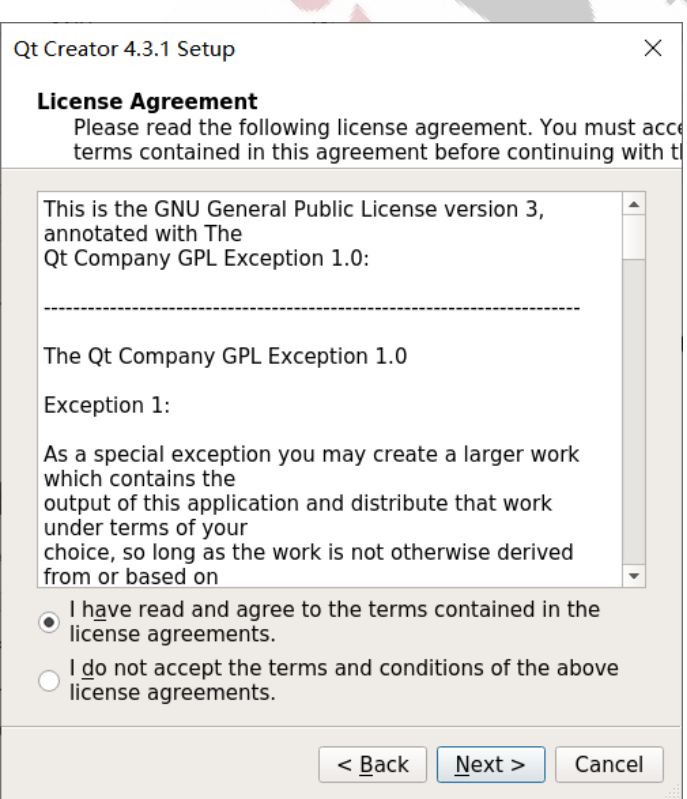

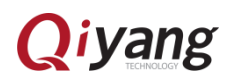

When the interface shows as below, please click [Install]:

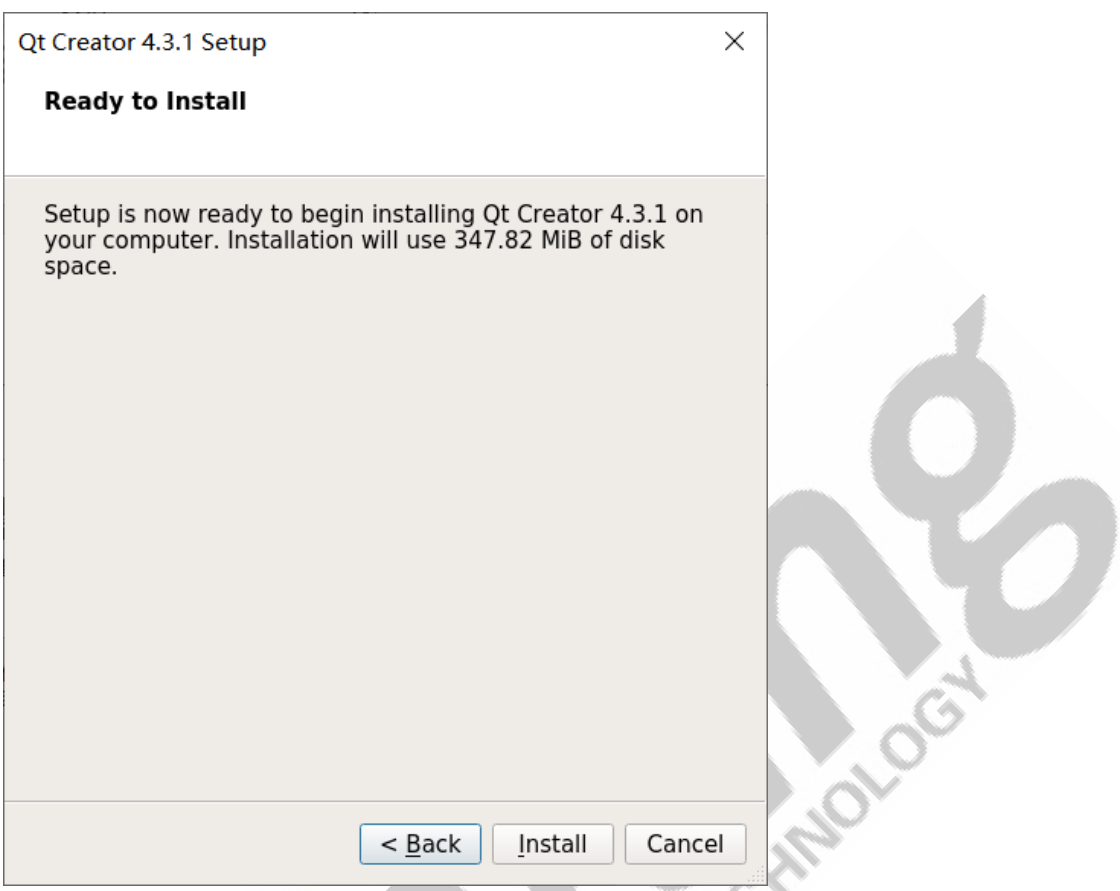

When the interface shows as below, it will take one minute to finish:

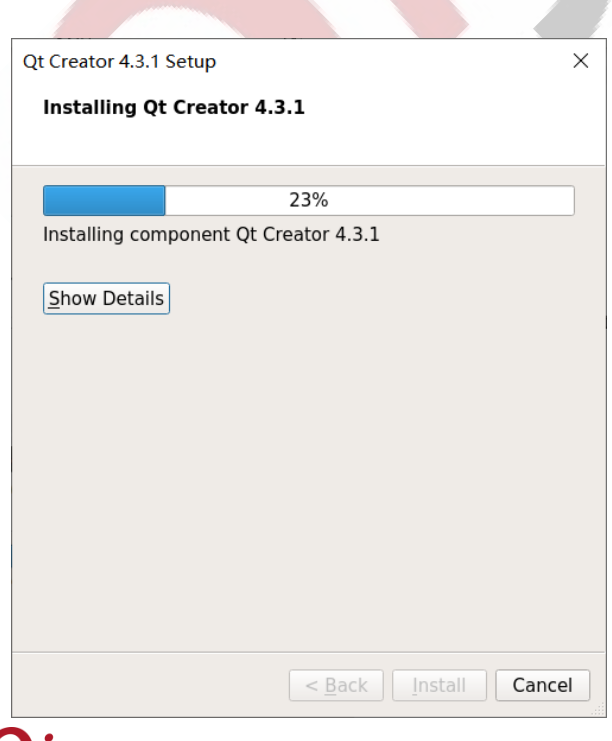

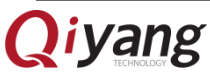

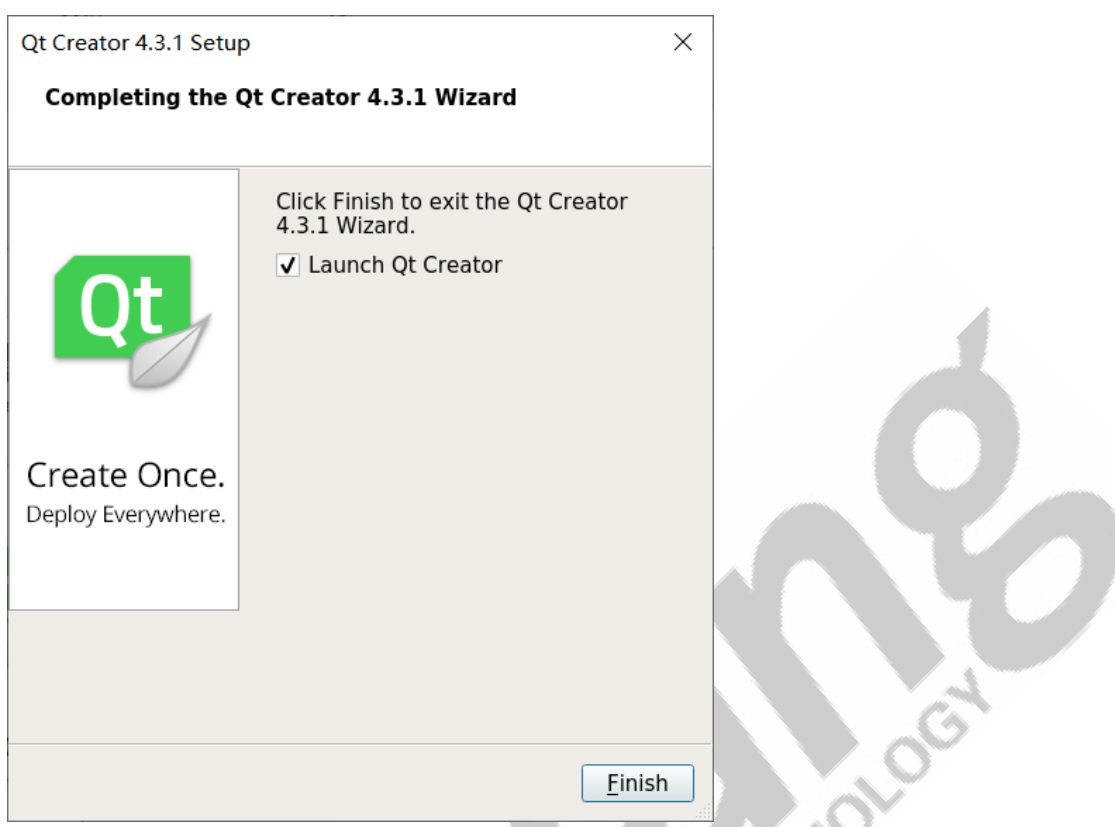

When the interface shows as below, please click [Finished]:

When the interface shows as below, it means the installation succeed:

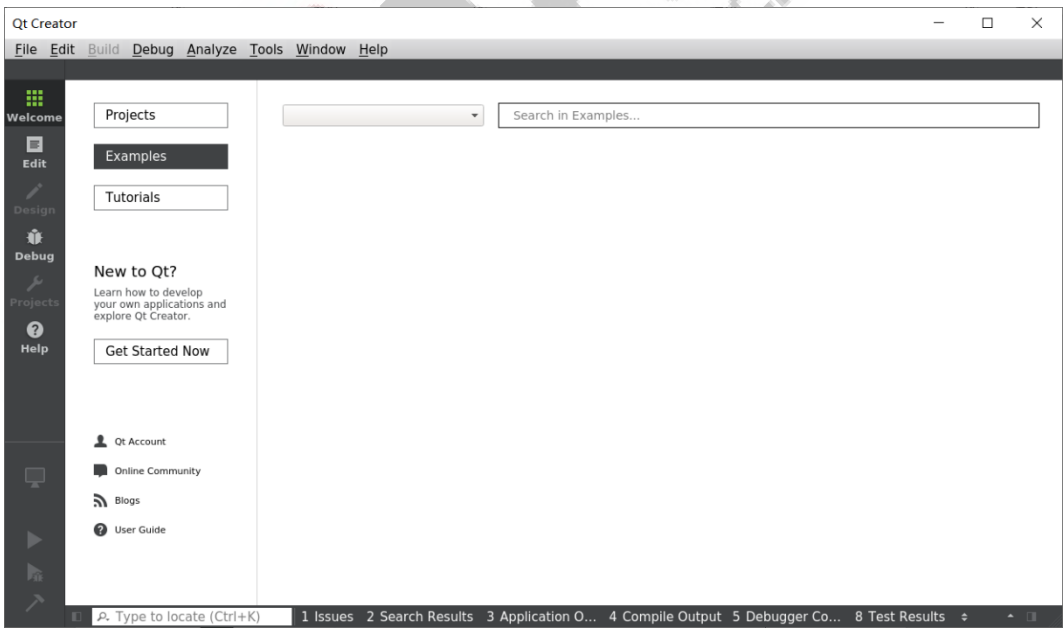

Remark: QT Creator executable file is in: [<Install Directory>/bin/qtcreator]

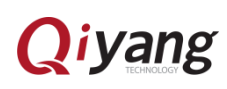

## <span id="page-9-0"></span>Ⅲ**. Setup QT Creator**

<span id="page-9-1"></span>1. Configurable Steps:

Click Tools->Options:

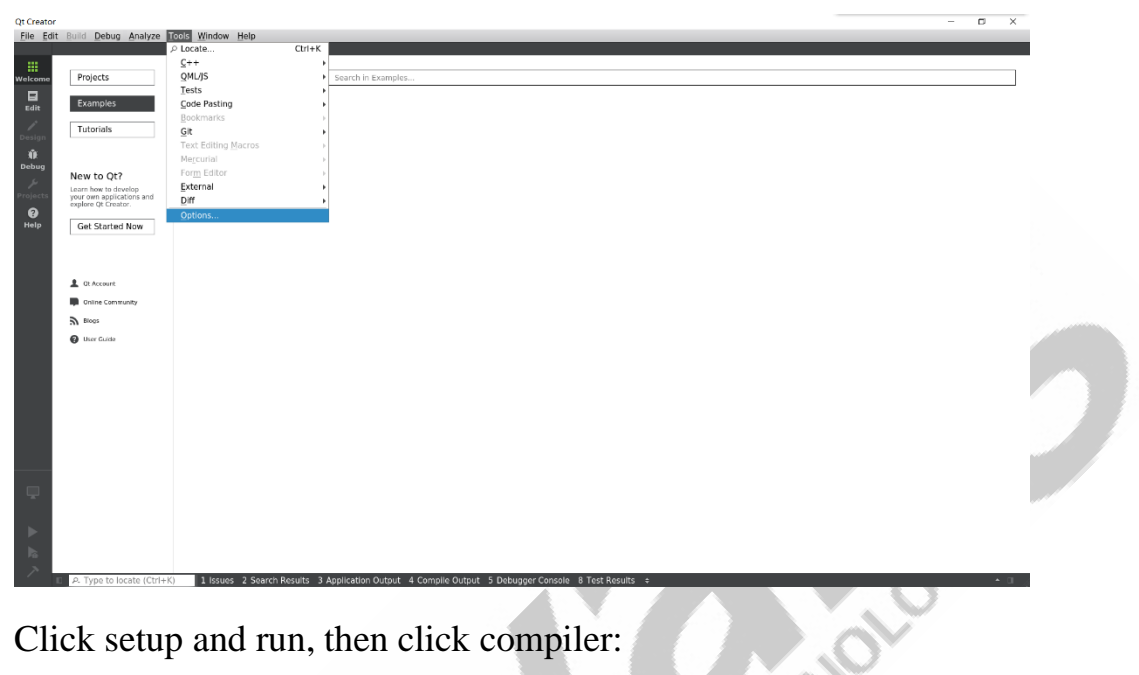

Click setup and run, then click compiler:

| <b>Qt Creator</b> |                                                                                                    |                                                                                                    | $\Box$<br>$\times$ |
|-------------------|----------------------------------------------------------------------------------------------------|----------------------------------------------------------------------------------------------------|--------------------|
| 冊<br>Welcome      | File Edit Build Debug Analyze Tools Window Help<br>Projects                                                                                                    | Search in Examples<br>$\boldsymbol{\mathrm{v}}$                                                                                                    |                    |
| 日<br>Edit         | Examples                                                                                                    |                                                                                                    |                    |
| lesic             | Tutorials                                                                                                    | ×<br><b>Options</b>                                                                                                    |                    |
| 亦<br>Debug        | New to Qt?                                                                                                    | <b>Build &amp; Run</b><br>Filter<br>Compilers<br>Environment<br>CMake<br>Kits<br>Ot Versions<br>Debuggers<br>General                                                                                                    |                    |
| $\bullet$<br>Help | Learn how to develop<br>your own applications and<br>explore Ot Creator.<br>Get Started Now<br>& Ot Account<br>Online Community<br>$\sum$ Blogs<br><b>Q</b> User Guide | Text Editor<br>Name<br>Type<br>$Add$ $\tau$<br>- Auto-detected<br>FakeVim<br>Clone<br>$\cdot c$<br>A Help<br>GCC (C, x86 64bit in /usr/bin)<br>GCC<br>Remove<br>$\sqrt{c}$<br>$() C++$<br>GCC<br>GCC (C++, x86 64bit in /usr/bin)<br>- Manual<br><b>d</b> Ot Quick<br>$\sim$ C<br>GCC<br>GCC (C, arm 32bit in /usr/bin)<br>03 Build & Run<br>GCC<br>GCC (C, x86 64bit in /usr/lib/ccache)<br>GCC 5 (C, x86 64bit in /usr/lib/ccache)<br>GCC<br>Debugger<br>GCC (C, x86 64bit in /usr/lib/ccache)<br>GCC<br>Designer<br>GCC 5 (C, x86 64bit in /usr/lib/ccache)<br>GCC<br>$-$ C++<br><b>M</b> Analyzer<br>GCC (C++, x86 64bit in /usr/lib/ccache) GCC<br>GCC 5 (C++, x86 64bit in /usr/lib/ccache) GCC<br>Version Control<br>GCC (C++, x86 64bit in /usr/lib/ccache) GCC<br>GCC 5 (C++, x86 64bit in /usr/lib/ccache) GCC<br>Devices<br>Code Pasting<br>A Obs |                    |
| Q                 |                                                                                                    | QA Test Settings<br>OK<br>Cancel<br>Apply                                                                                                    |                    |
|                   | $\rho$ . Type to locate (Ctrl+K)<br>m                                                                                                    | 1 I Issues 2 Search Results 3 Application Output 4 Compile Output 5 Debugger Console 8 Test Results =                                                                                                    | $\sim$ 11          |

Click: [Add->GCC->C]:

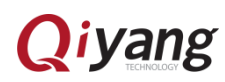

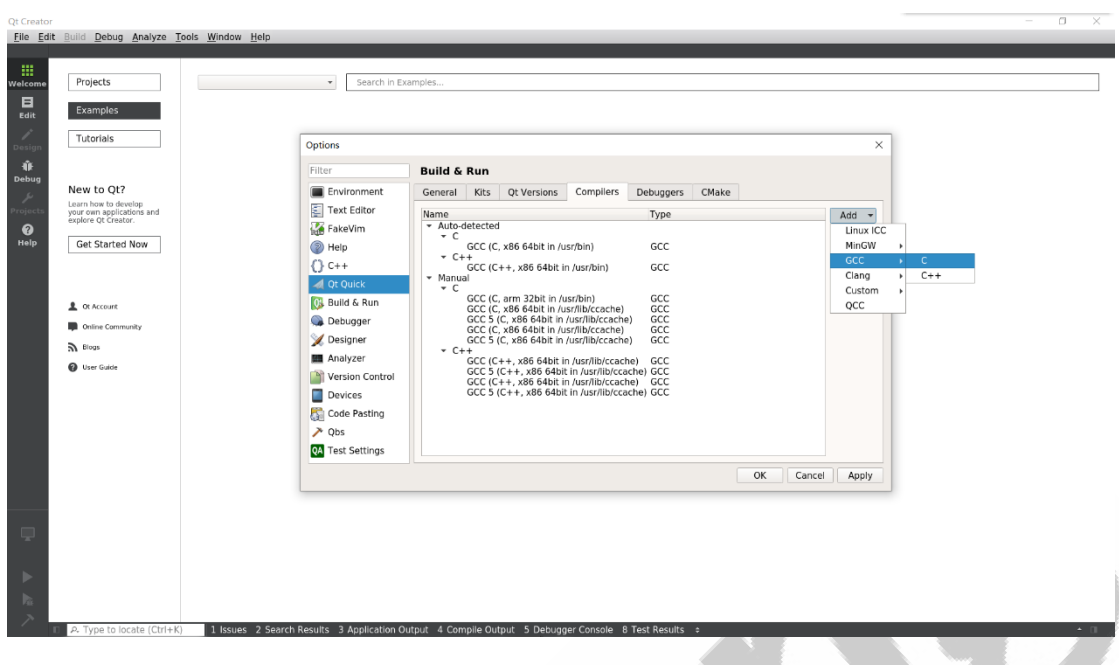

Fill in the compilation path as shown:

[/opt/fsl-imx-wayland/4.14-sumo/sysroots/x86\_64-pokysdk-linux/usr/bin/ Article aarch64-poky-linux/aarch64-poky-linux-gcc]

Then click [Apply]:

Qt Creato

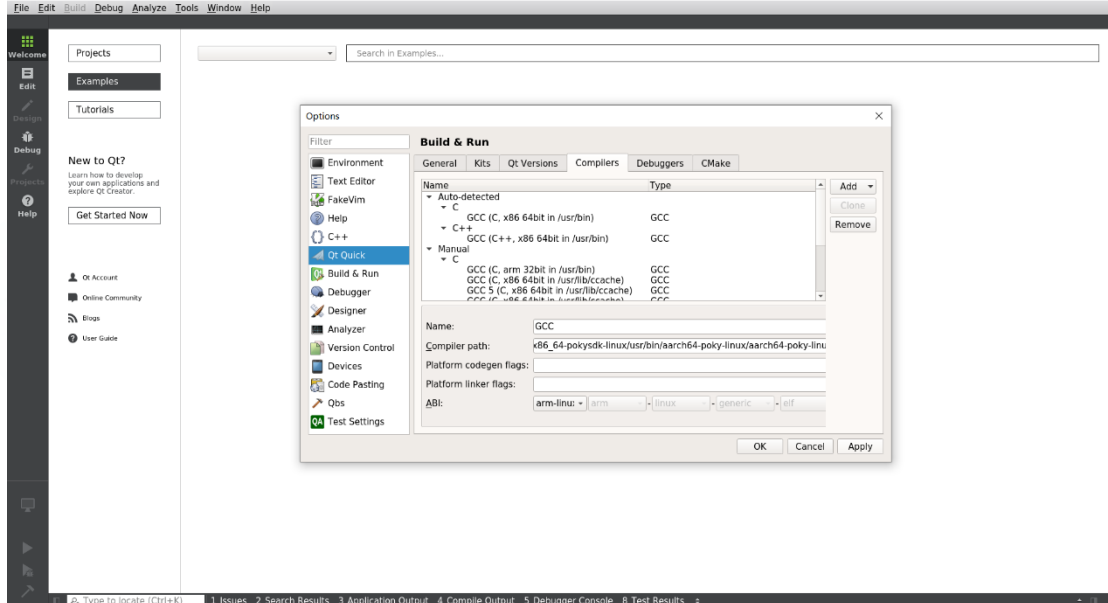

Click:[Add->GCC->C++]:

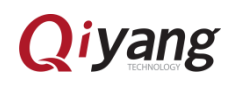

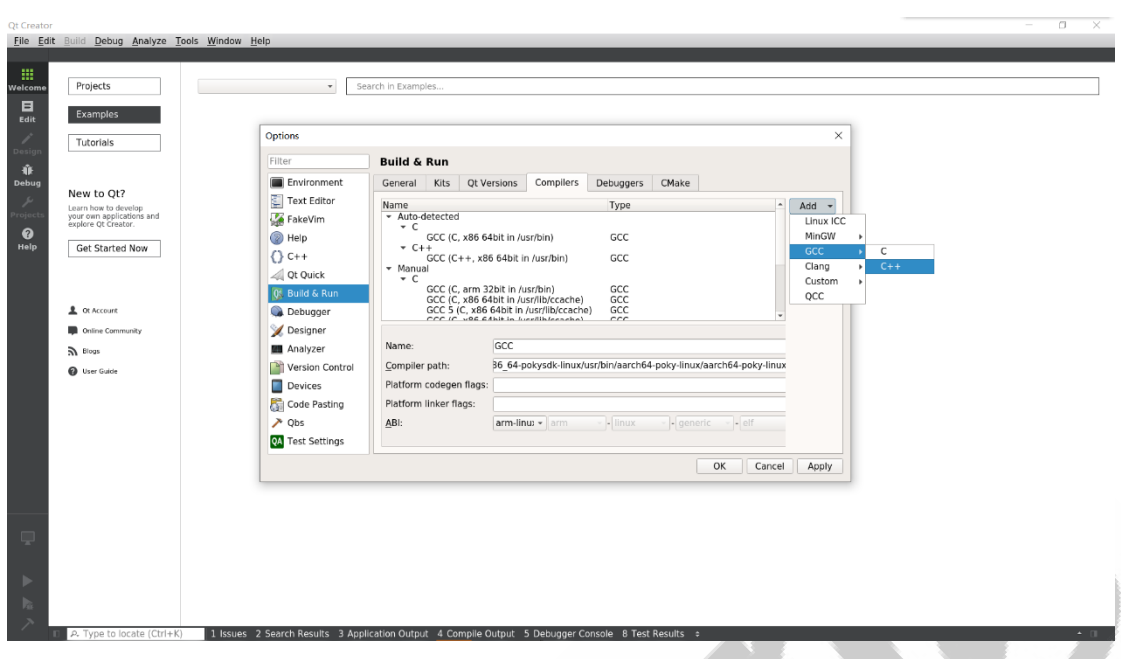

Fill in compilation path as shown:

[/opt/fsl-imx-wayland/4.14-sumo/sysroots/x86\_64-pokysdk-linux/usr/bin/ **ANTION** aarch64-poky-linux/aarch64-poky-linux-g++]

Then click [Apply]:

Ot Creator

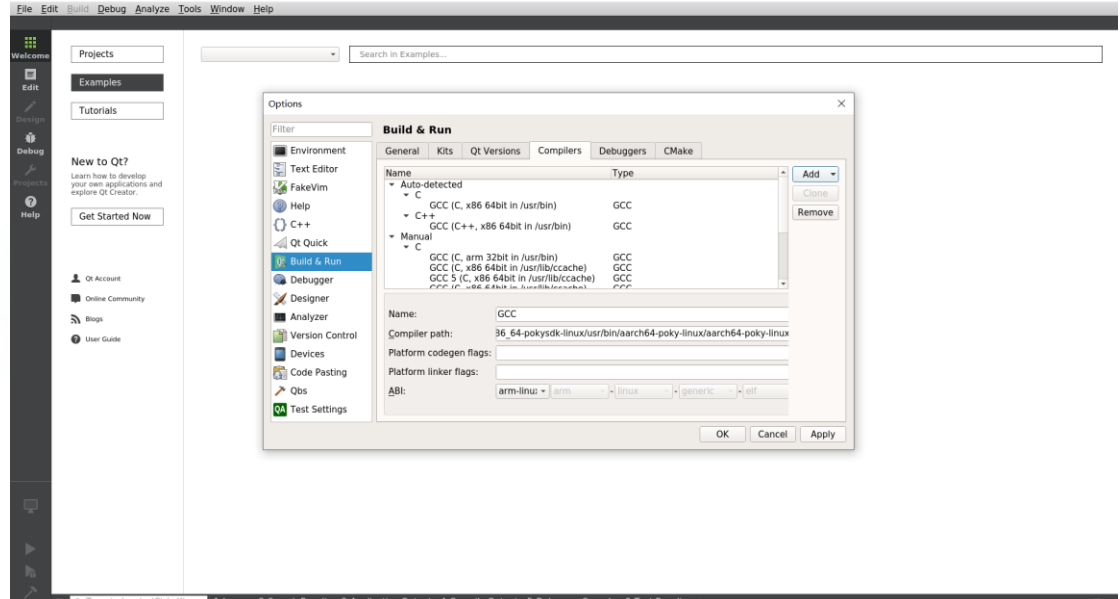

Click[Qt Versions],then click [Add]:

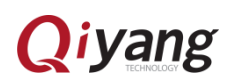

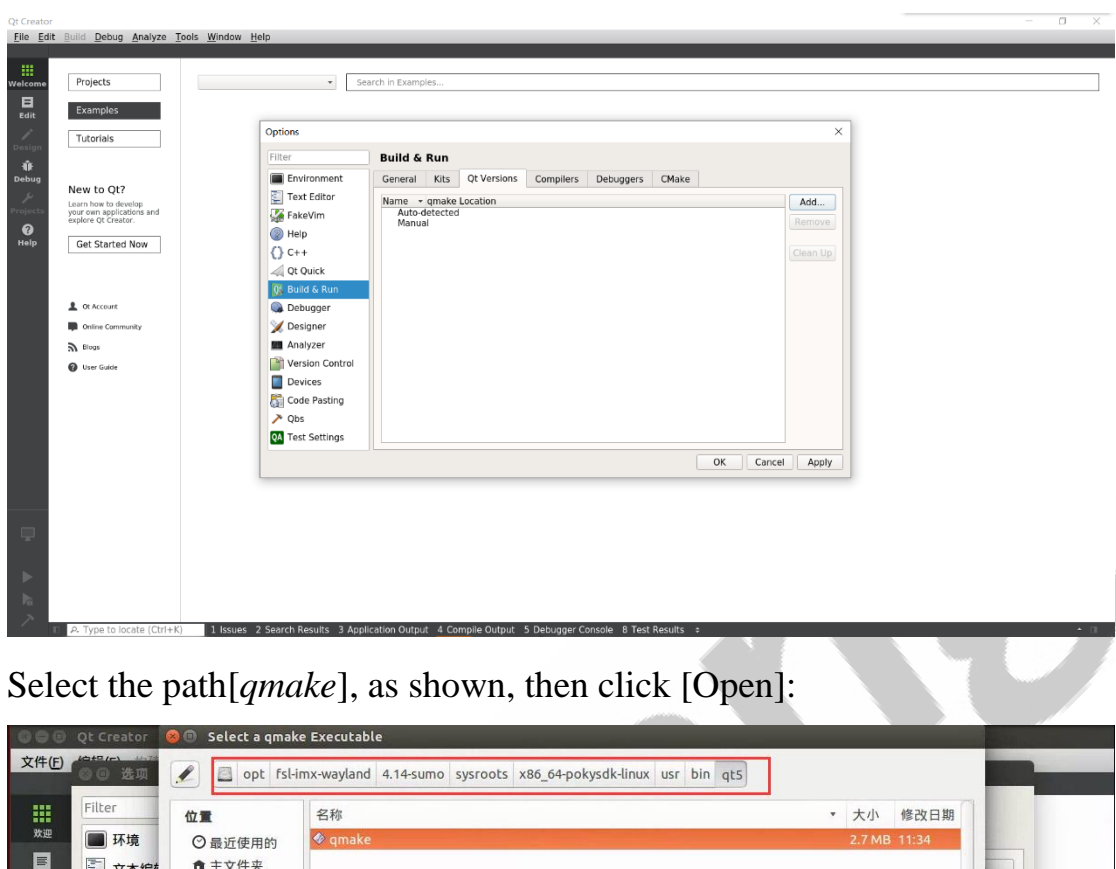

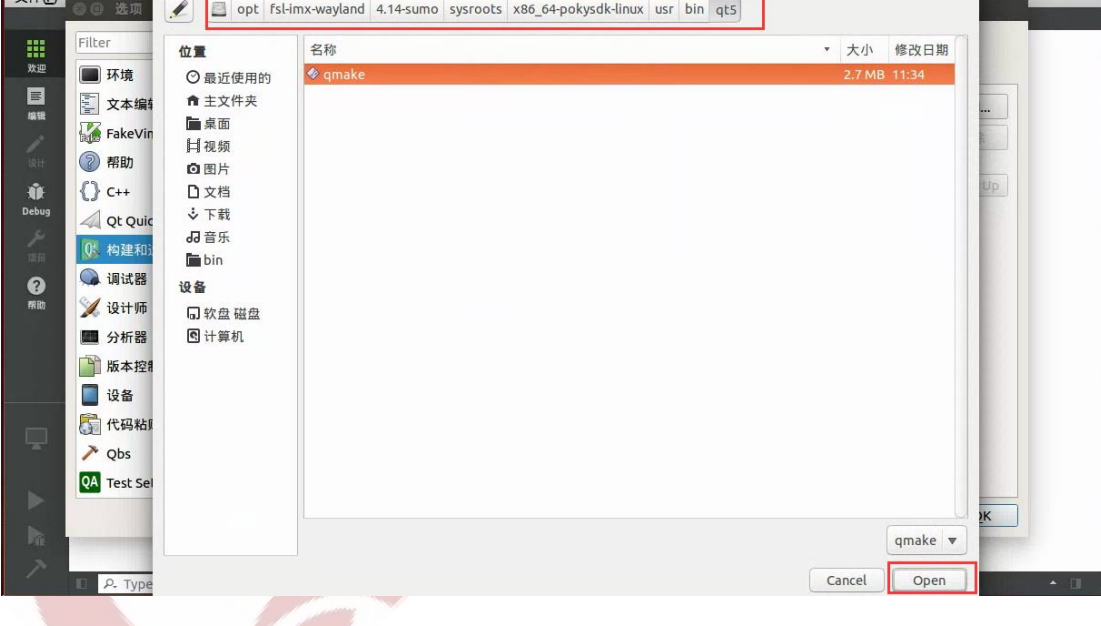

Click [Apply]:

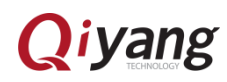

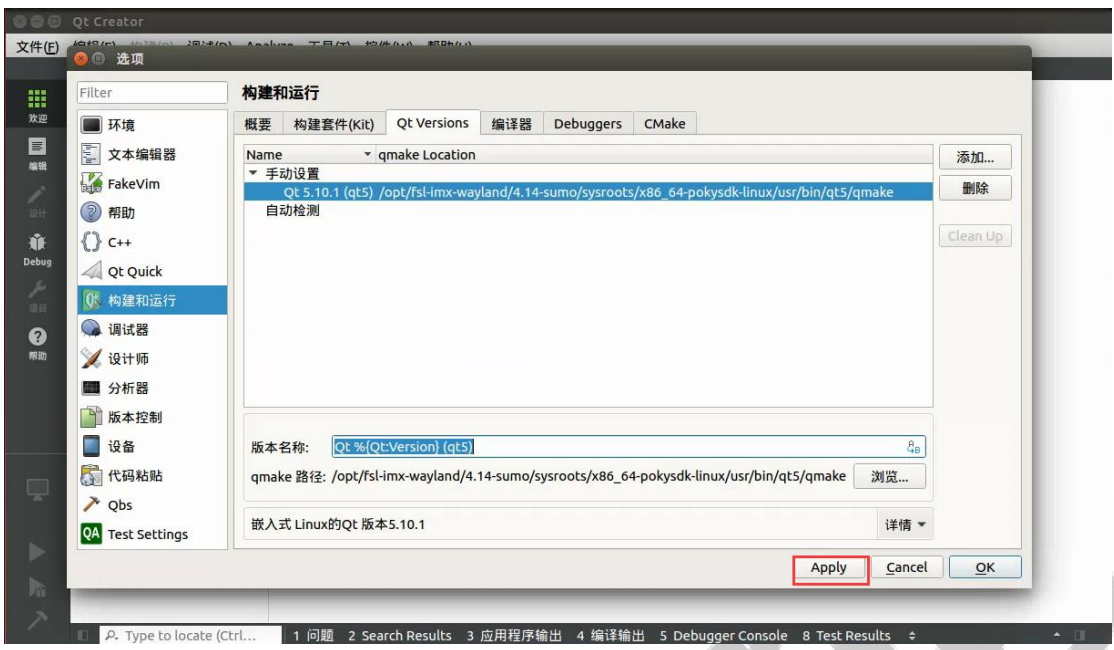

Click [Debuggers],then click [Add]:

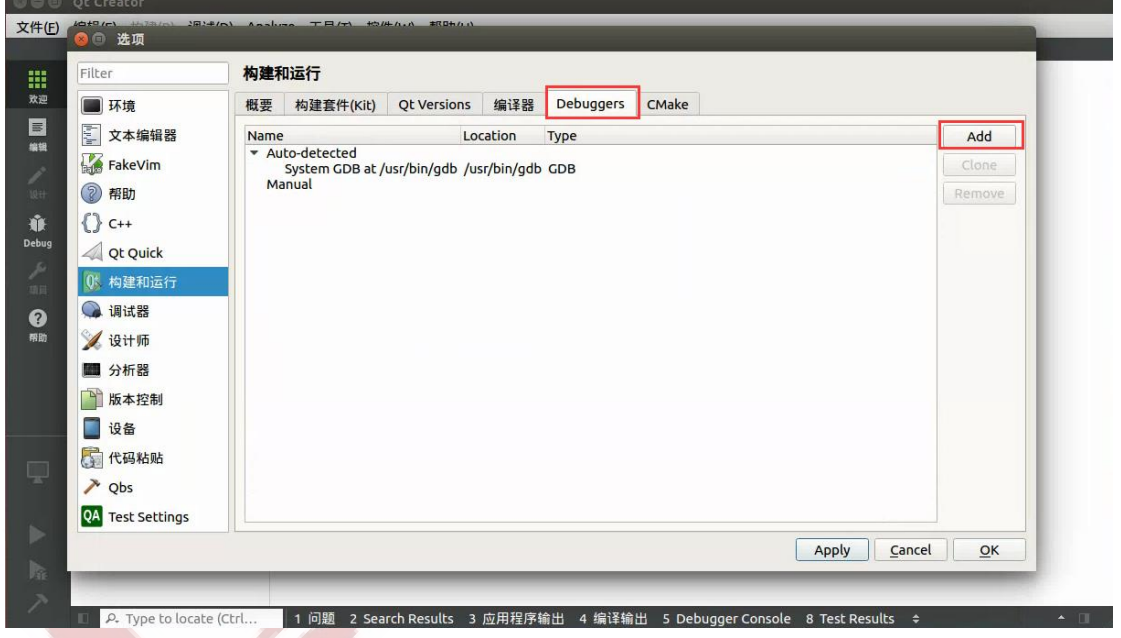

Fill in Name:qt5.10.1-imx8mm

Fill in Path:

[/opt/fsl-imx-wayland/4.14-sumo/sysroots/x86\_64-pokysdk-linux/usr/bin/ aarch64-poky-linux/aarch64-poky-linux-gdb]

Then click [Apply]:

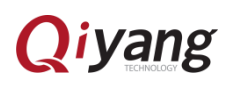

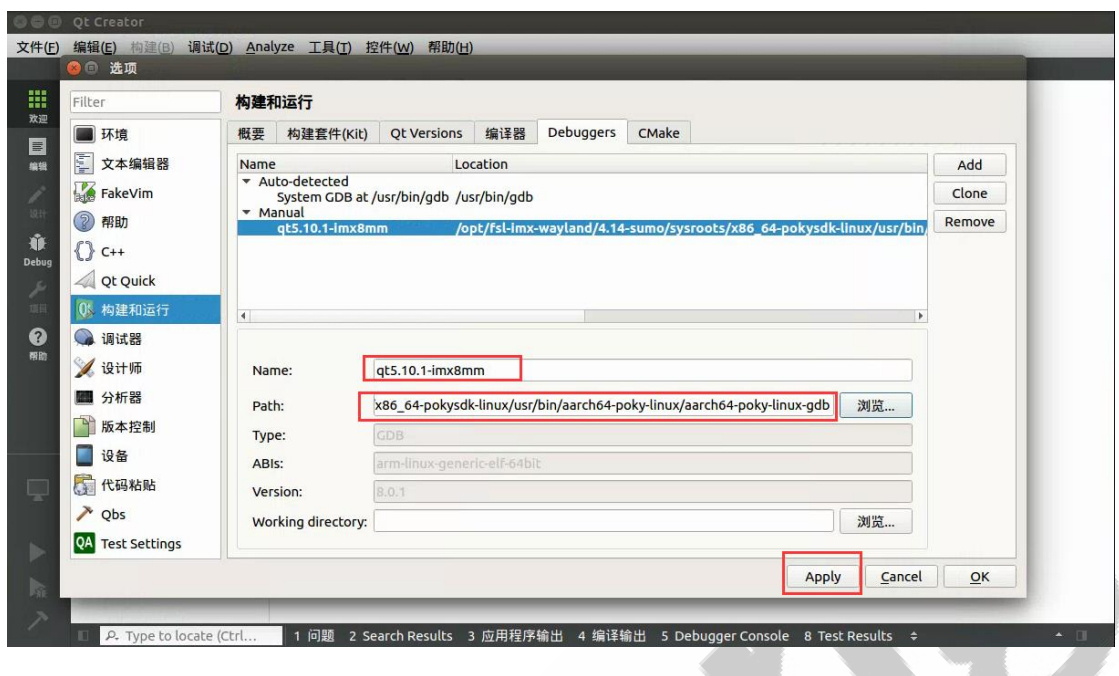

Click Setup [Kit], then click [Add]:

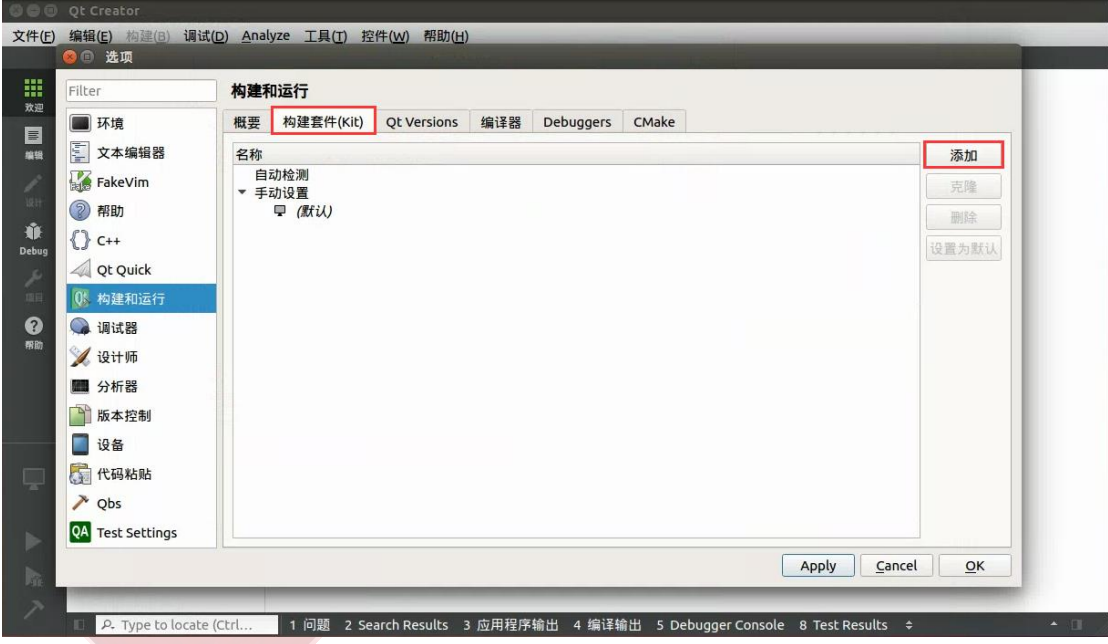

Fill in Name:[qt5.10.1-imx8mm]

Fill in Sysroot:

[/opt/fsl-imx-wayland/4.14-sumo/sysroots/aarch64-poky-linux

Compiler C chooses GCC

Compiler C++ chooses GCC

Debuggers chooses qt5.10.1-imx8mm

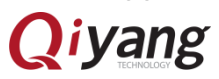

Qt version chooses Qt 5.10.1(qt5)

Qt mkspec chooses:

/opt/fsl-imx-wayland/4.14-sumo/sysroots/aarch64-poky-linux/usr/lib/qt5/

mkspecs/linux-oe-g++]

Click [Apply], then click [OK]。

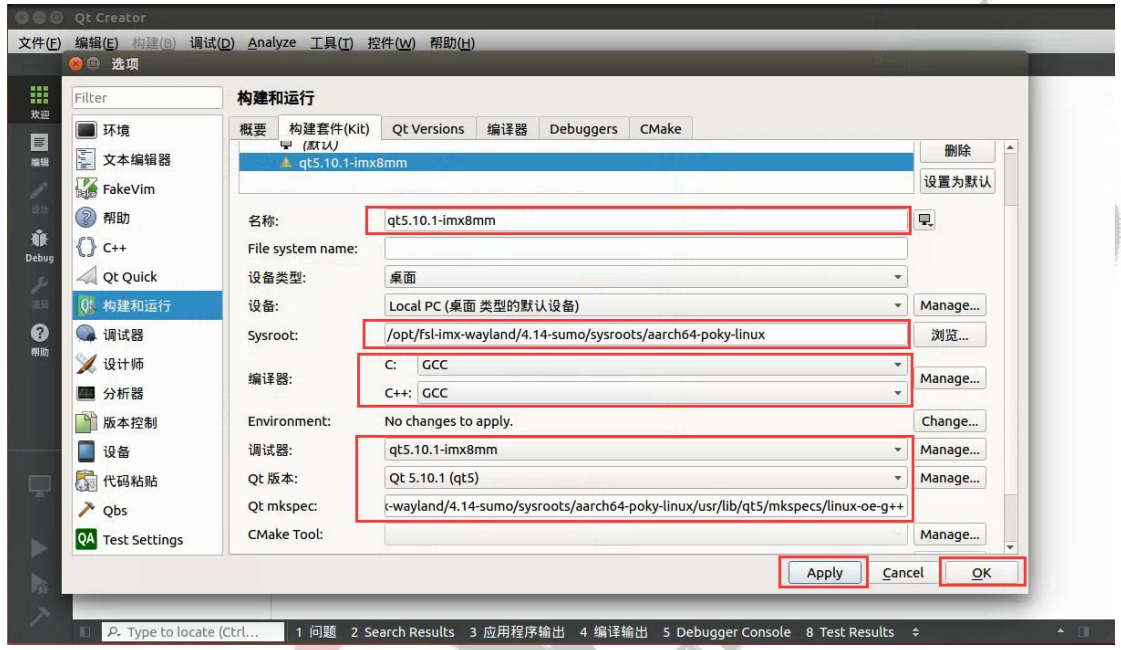

Finishing setup, shut [qtcreator] down.

## <span id="page-15-0"></span>Ⅳ**. Program QT**

<span id="page-15-1"></span>1. Import compiler environment:

Import compiler environment to terminal, command shown as below:

[\$ source /opt/fsl-imx-wayland/4.14-sumo/environment-setup-aarch64-poky-linux]

```
2. Run qtcreator
```
Run on the terminal:[<Install Directory>/bin/qtcreator.sh]

zhujh@zhujh-virtual-machine:~/qtcreator-4.3.1/bin\$ source /opt/fsl-imx-wayland/4 .14-sumo/environment-setup-aarch64-poky-linux zhujh@zhujh-virtual-machine:~/qtcreator-4.3.1/bin\$ ./qtcreator.sh

<span id="page-15-3"></span>3. Setup QT Project

Click Open Project. Take[imx8\_qt\_test] for example here.

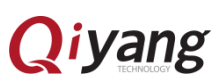

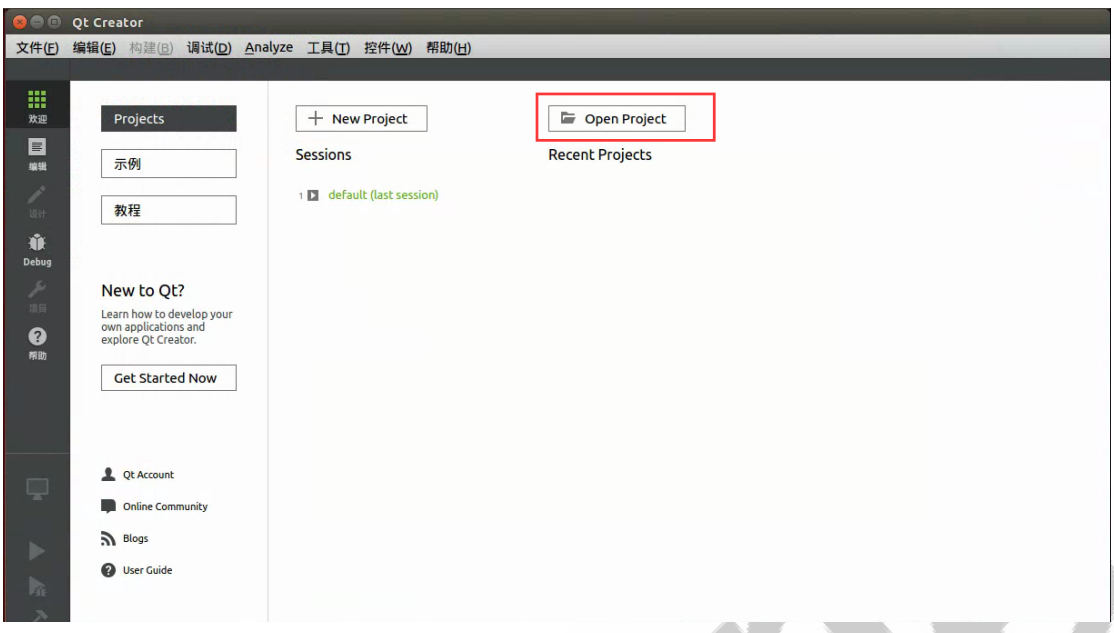

Click [Imx8\_qt\_test.pro],then click [Open]:

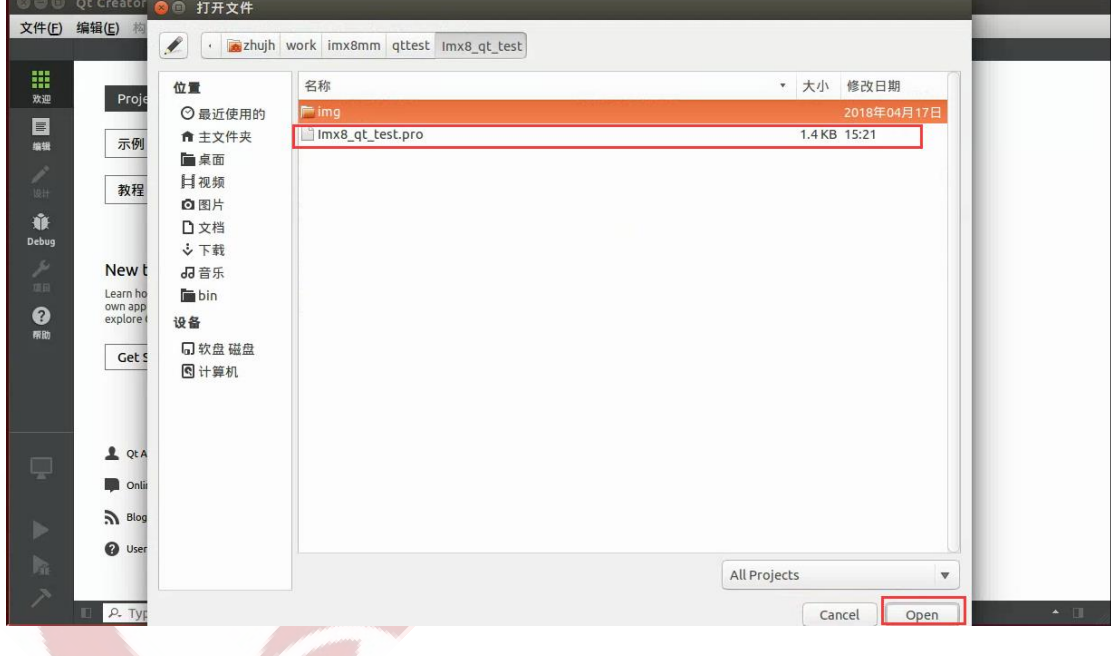

Choose [qt5.10.1-imx8mm],then click [Configure Project]:

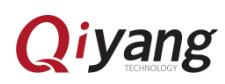

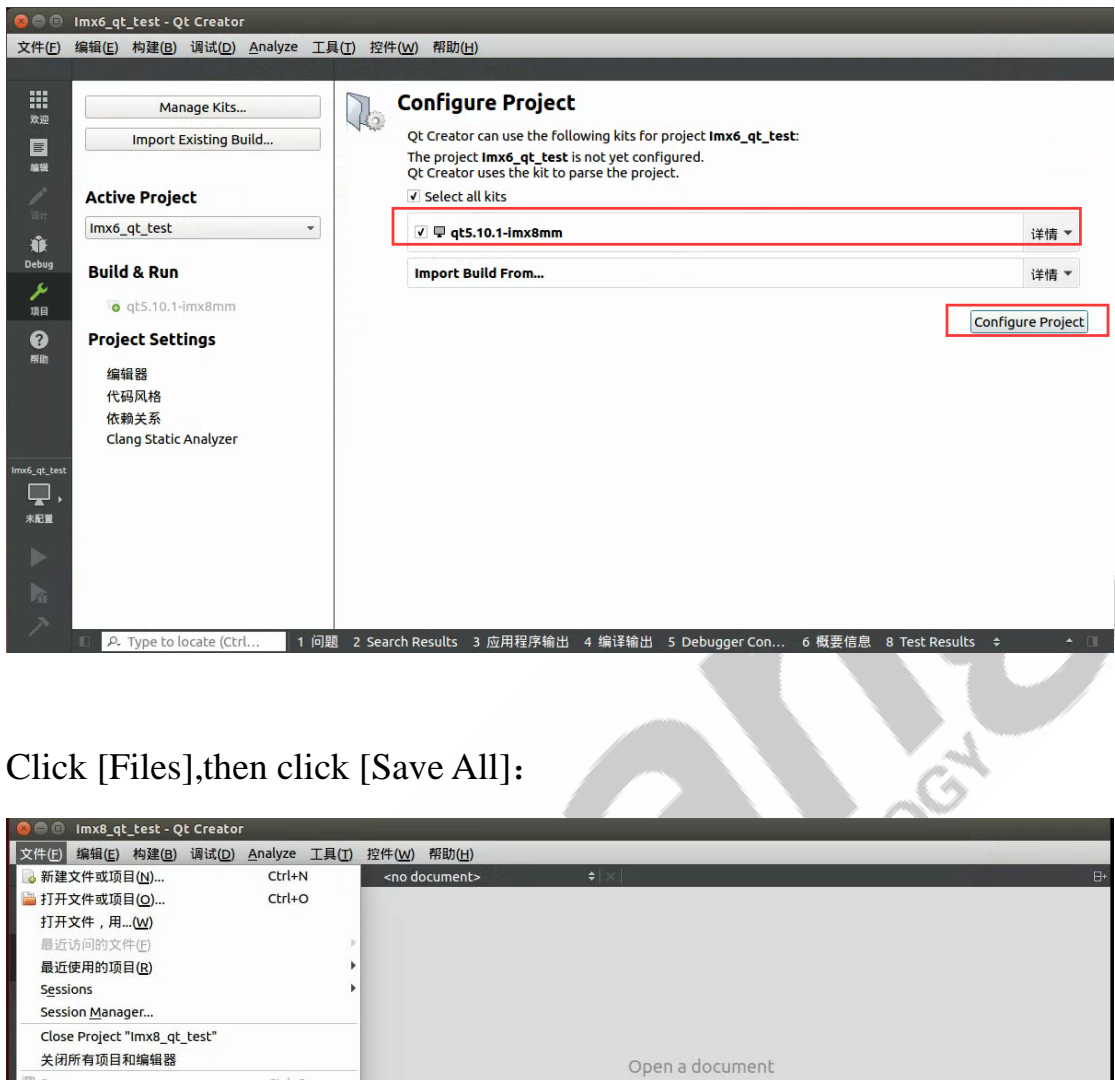

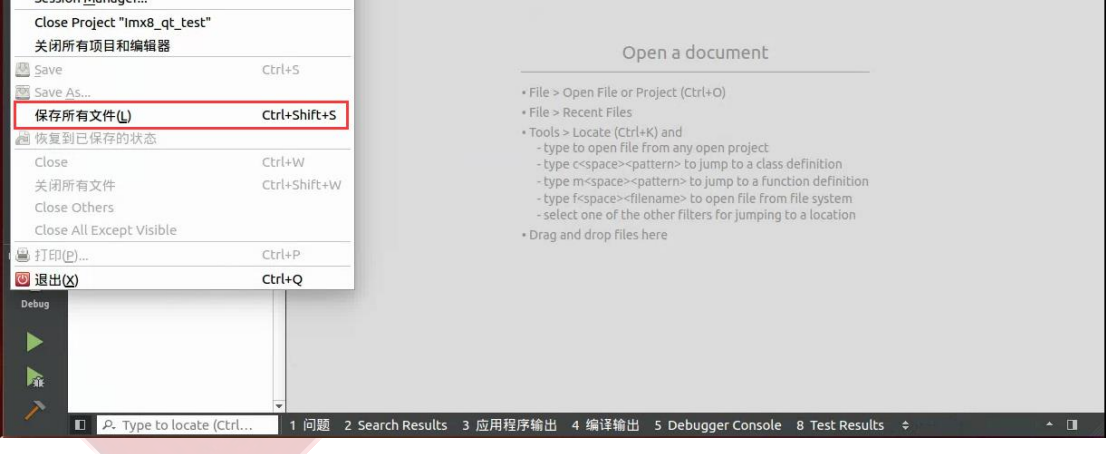

Click [Run] which is a green triangle button on the lower left, then wait for about 30 seconds, there would be a green bar on the lower right, which means QT Project matched for IMX8MM is generated successfully.

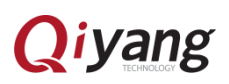

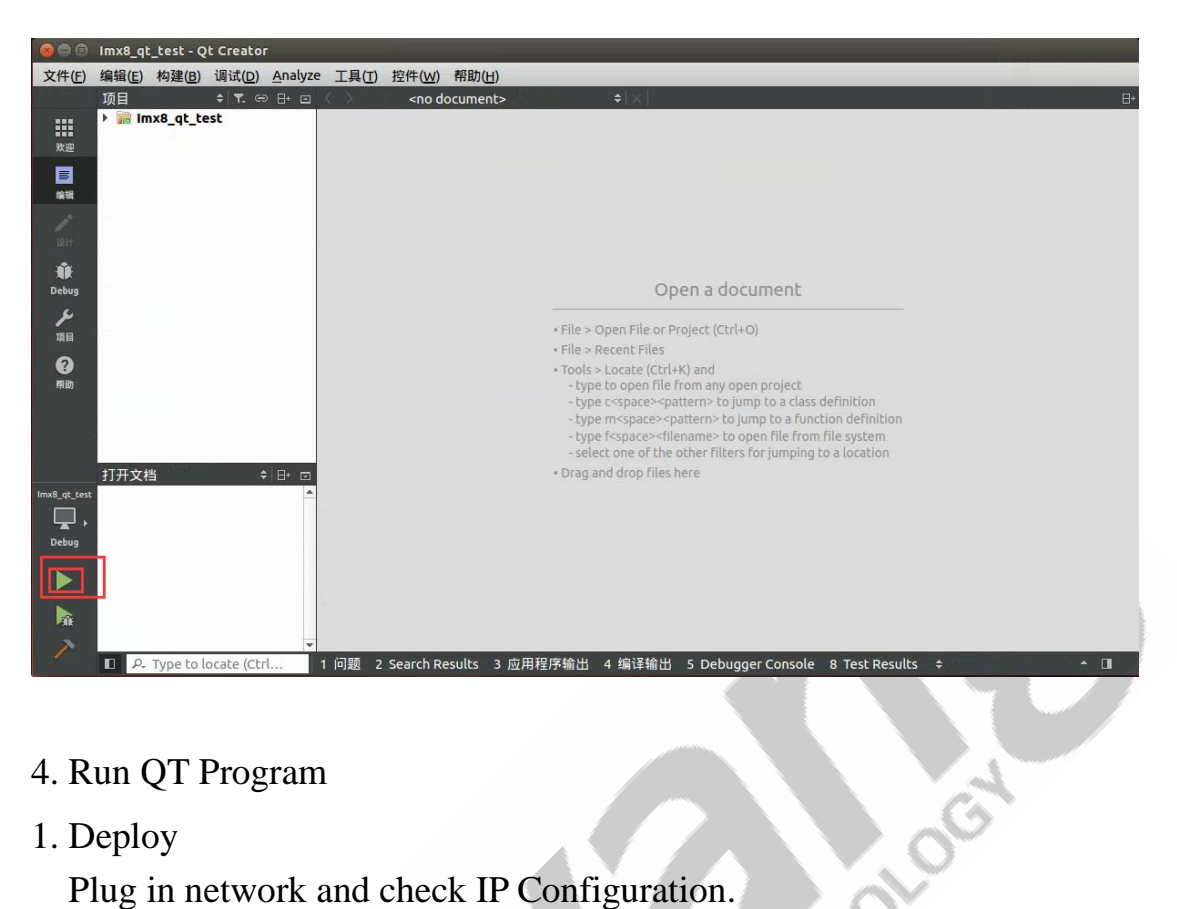

- <span id="page-18-0"></span>4. Run QT Program
- 1. Deploy

Plug in network and check IP Configuration.

With mounting NFS to Ubuntu, copy the file to motherboard:

[mount -o nolock 192.168.1.75:/home /mnt/]

[cp/mnt/"QT Project Path "/build-Imx8\_qt\_test-qt5\_10\_1\_imx8mm-Debug/Imx8\_qt\_test]. 2.Run

[./ Imx8\_qt\_test]

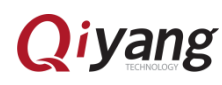

### **Zhejiang Qiyang Intelligent Technology Co., Ltd**

If any questions please contact: wangwx@qiyangtech.com<br>Tel: 0571-87858811 / 87858822<br>TAX: 0571-89935912<br>Support: 0571-89935913

Tel:0571-87858811 / 87858822

TAX:0571-89935912

Support: 0571-89935913

E-MAIL: supports@qiyangtech.com

Website: [http://www.qiytech.com](http://www.qiyangtech.com/)

Address: 3rd Floor, Building A, WSCG Building, NO.6 Xiyuan

8th Road,Sandun Town, Xihu District, Hangzhou, China

Postal Code: 310012

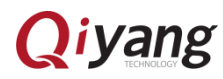